# CLS Resources

How to Order For Customers  $\circledcirc$ IBO Cost or Retail

## How to Order For Customers  $\circledcirc$ Cost

To ship to a customer at IBO Cost you will need to place the order on your personal Amway.com site.

#### **INSTRUCTIONS**

- $\triangleright$  You need to login into your Amway.com site.
- Next, you need to add the customers products to your **SHOPPING CART**.

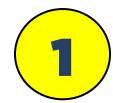

2

After you finish putting the customers products into the SHOPPING CART, scroll down the page to the section that says: **"THIS ORDER WILL SHIP TO"**

Then, click the **"Edit"** button under the line that says **"PV/BV Recipient:"**

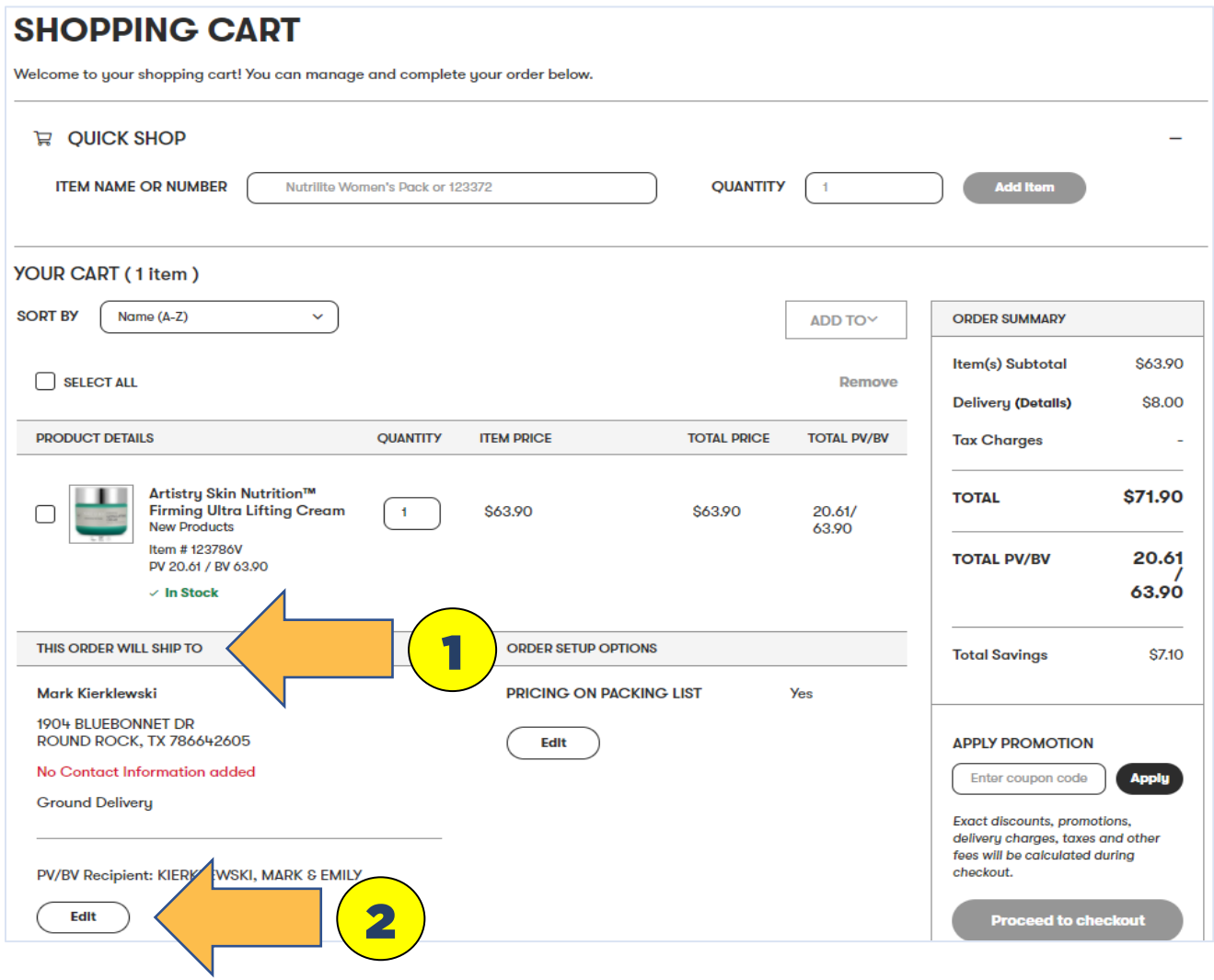

#### This will open a new page.

#### **THIS ORDER WILL SHIP TO**

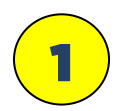

#### Then, click the **Edit Address** button

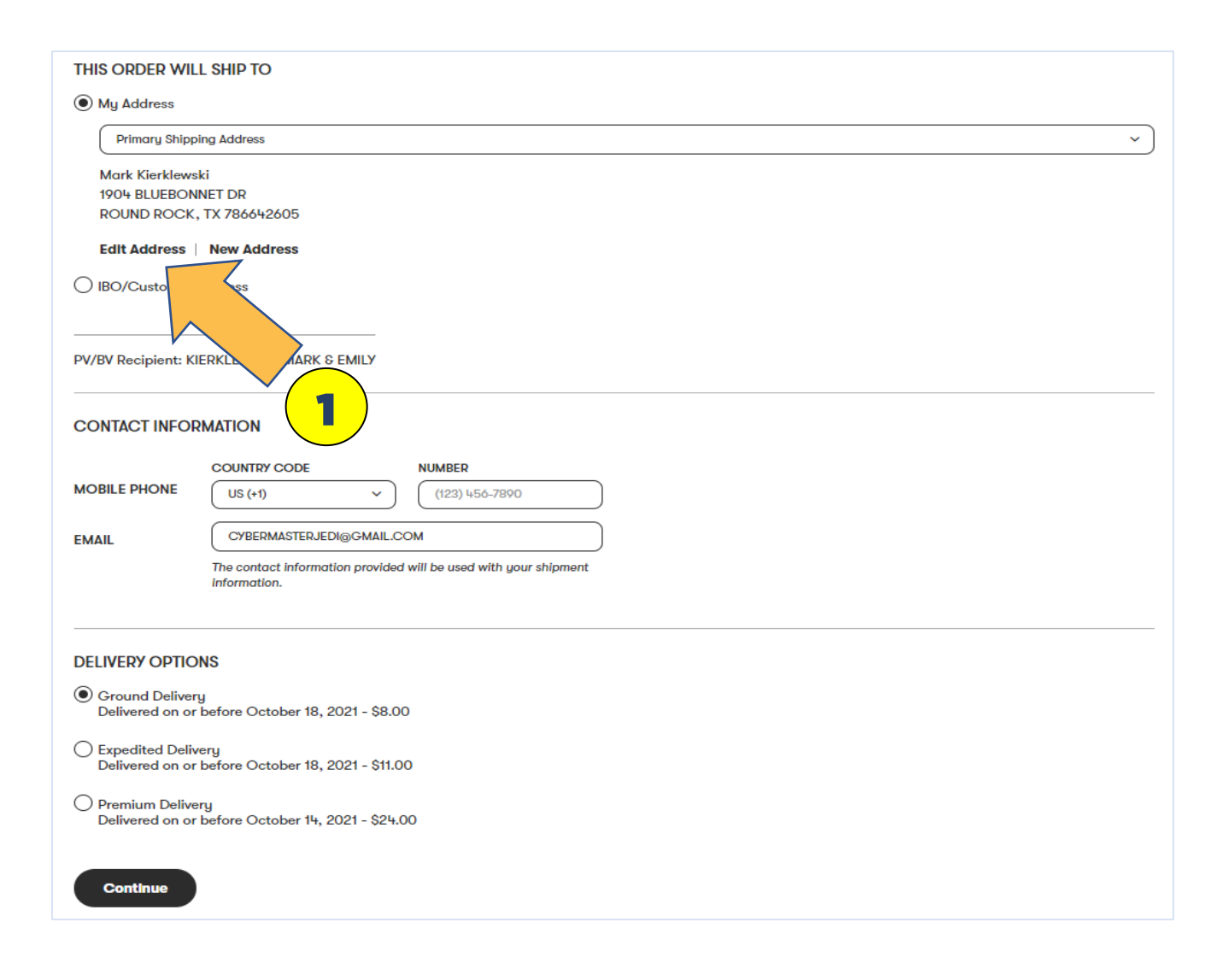

This will open an edit page.

#### **THIS ORDER WILL SHIP TO**

Scroll down the list past **"Save as:"** and you will have two options to choose from:

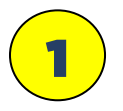

#### **Secondary Address**

Choose this option if you ship to this customer often and it will save the address for future orders.

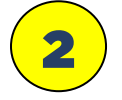

#### **Only for this order**

Choose this option if you do not wish to save the address information.

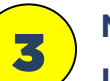

#### **NOTE:**

#### **IBO/Customer Address**

**DO NOT SELECT THIS OPTION IF YOU WANT THE ORDER TO BE CHARGED IBO PRICING FOR THE CUSTOMER**

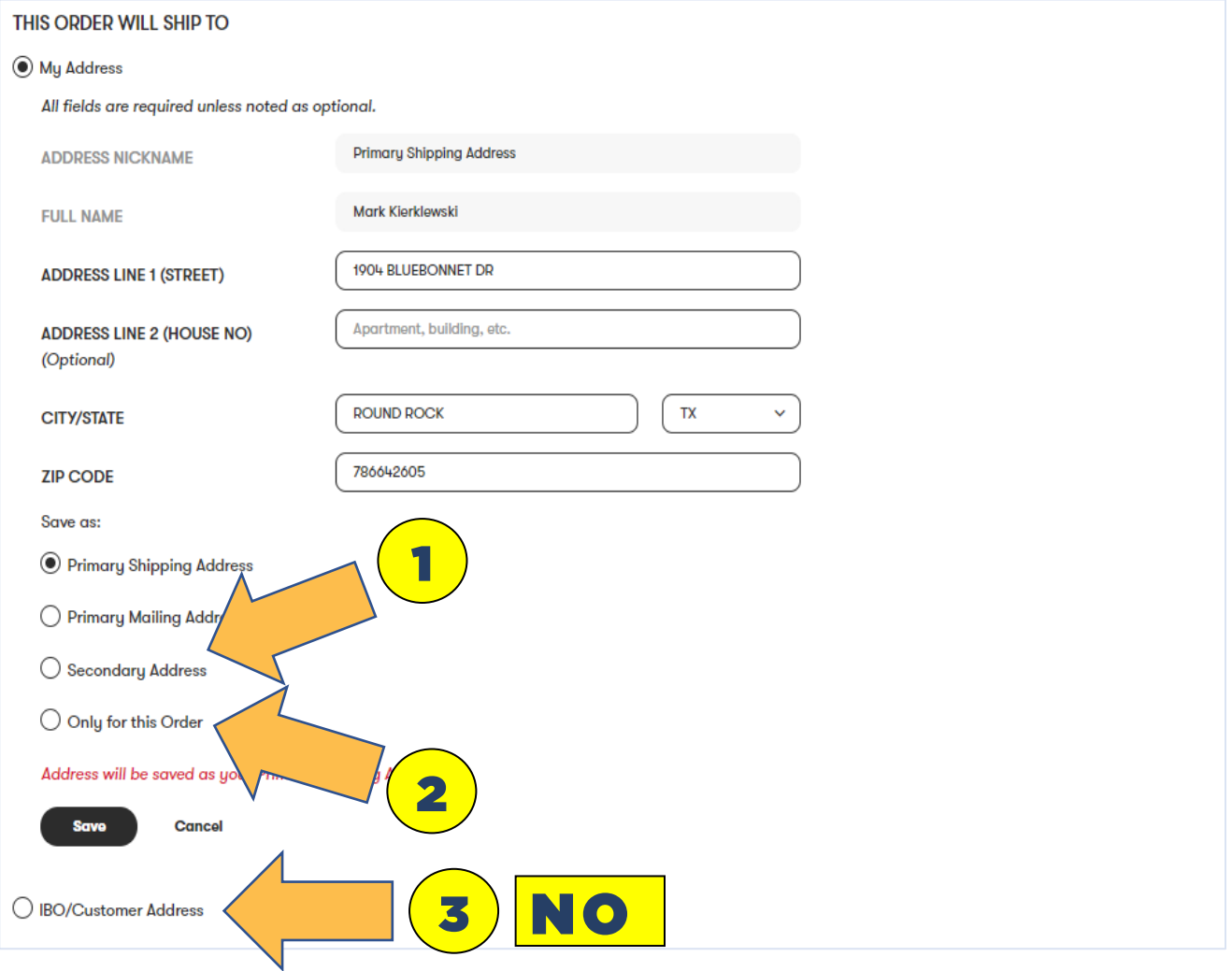

#### AGAIN

#### **IF YOU WANT TO SAVE THE ADDRESS FOR FUTURE ORDERS**

Scroll down the list past **"Save as:"** and choose:

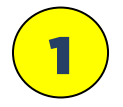

#### **Secondary Address**

Choose this option if you ship to this customer often and it will save the address for future orders.

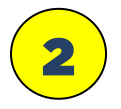

#### **Enter an ADDRESS NICKNAME** (suggestion First and Last name)

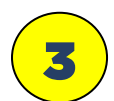

**Enter in the customers name and address information.** Phone and email can be optional, however, including the customers email will at least get them and email from Amway when the order ships, or you can forward to customer as a follow-up.

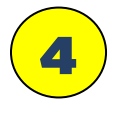

#### **Click SAVE button when done.**

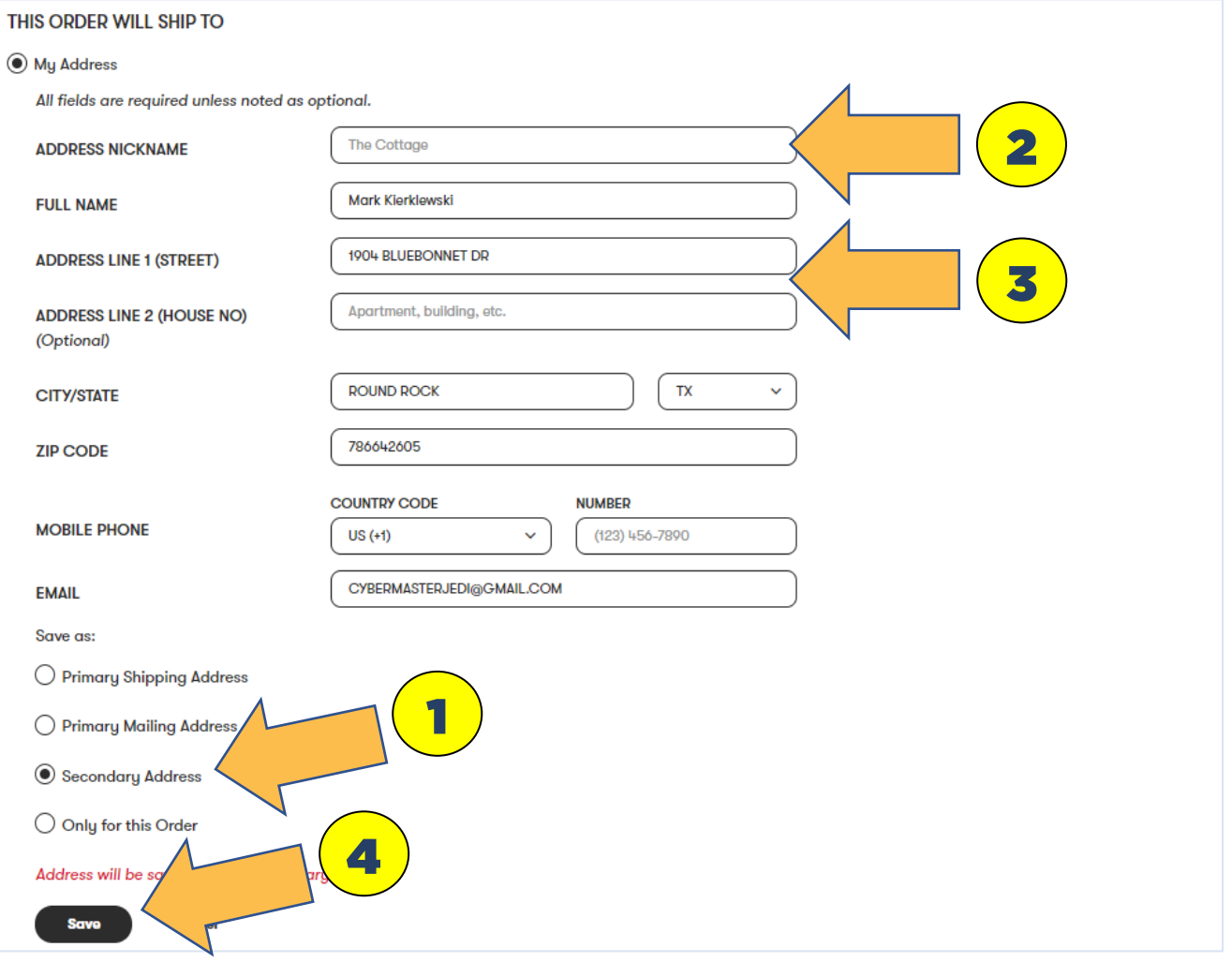

#### AGAIN

#### **IF YOU DO NOT WANT TO SAVE THE ADDRESS INFO**

Scroll down the list past **"Save as:"** and choose:

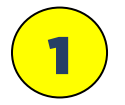

#### **For this Order only**

Choose this option if you do not need/want to save the information.

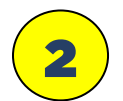

#### **Enter an ADDRESS NICKNAME** (anything, it will not save)

3

**Enter in the customers name and address information.** Phone and email can be optional, however, including the customers email will at least get them and email from Amway when the order ships, or you can forward to customer as a follow-up. Reminder: any info is not saved.

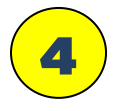

#### **Click "SAVE" button when done.**

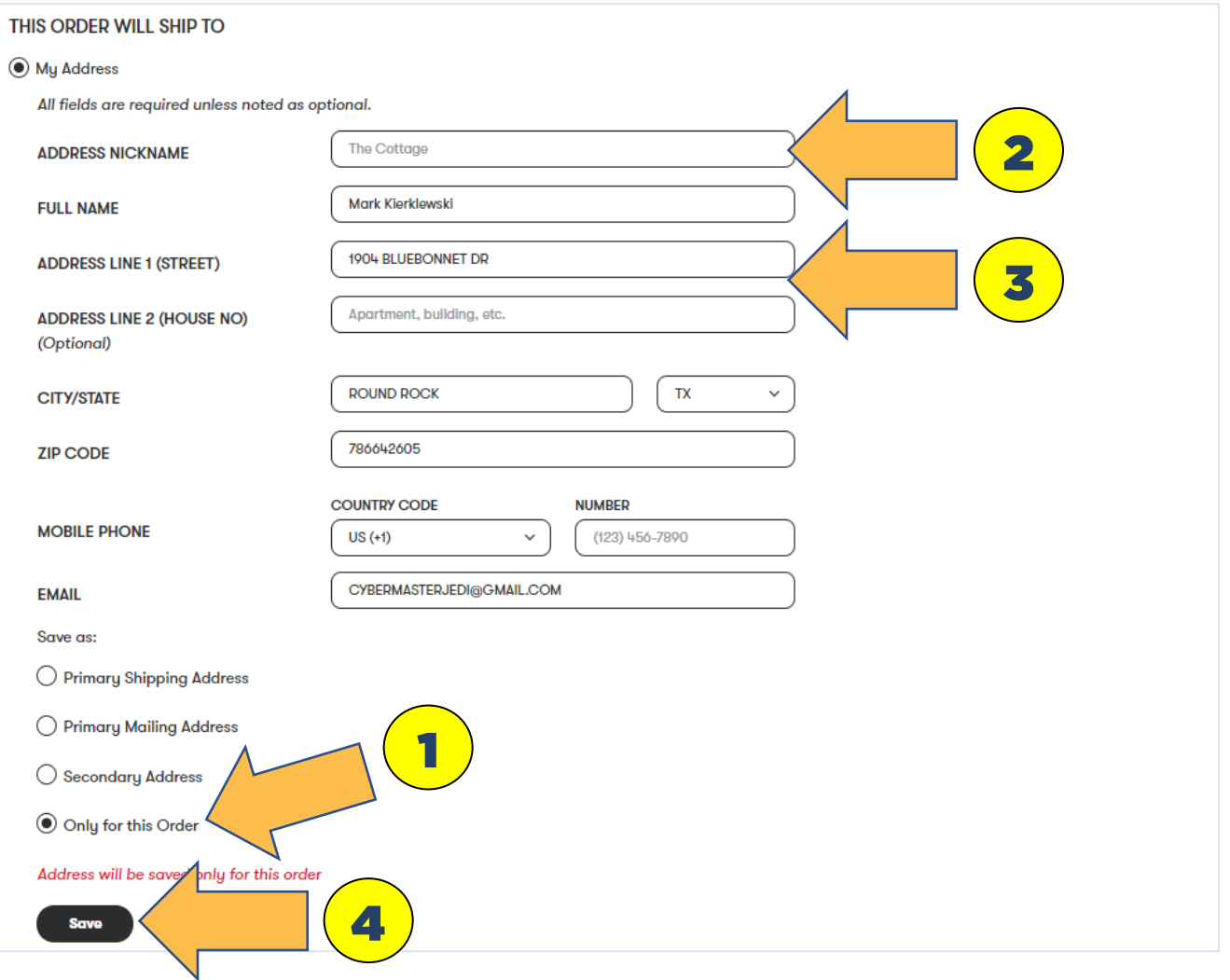

#### **AFTER YOUR CLICK "SAVE" ON THE ADDRESS EDIT PAGE, MORE THAN LIKELY, TWO POP-UP WINDOWS WILL PROBABLY OPEN.**

- First pop-up box will be: **"ADDRESS VALIDATION"** and it will adjust the shipping address to "USPS delivery address protocols"
- $\triangleright$  NOTE: on a rare occasion the address may not be in the USPS system, and it will ask you to **"confirm"** the address.

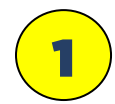

**If you are satisfied the shipping address is good click "SUBMIT"**

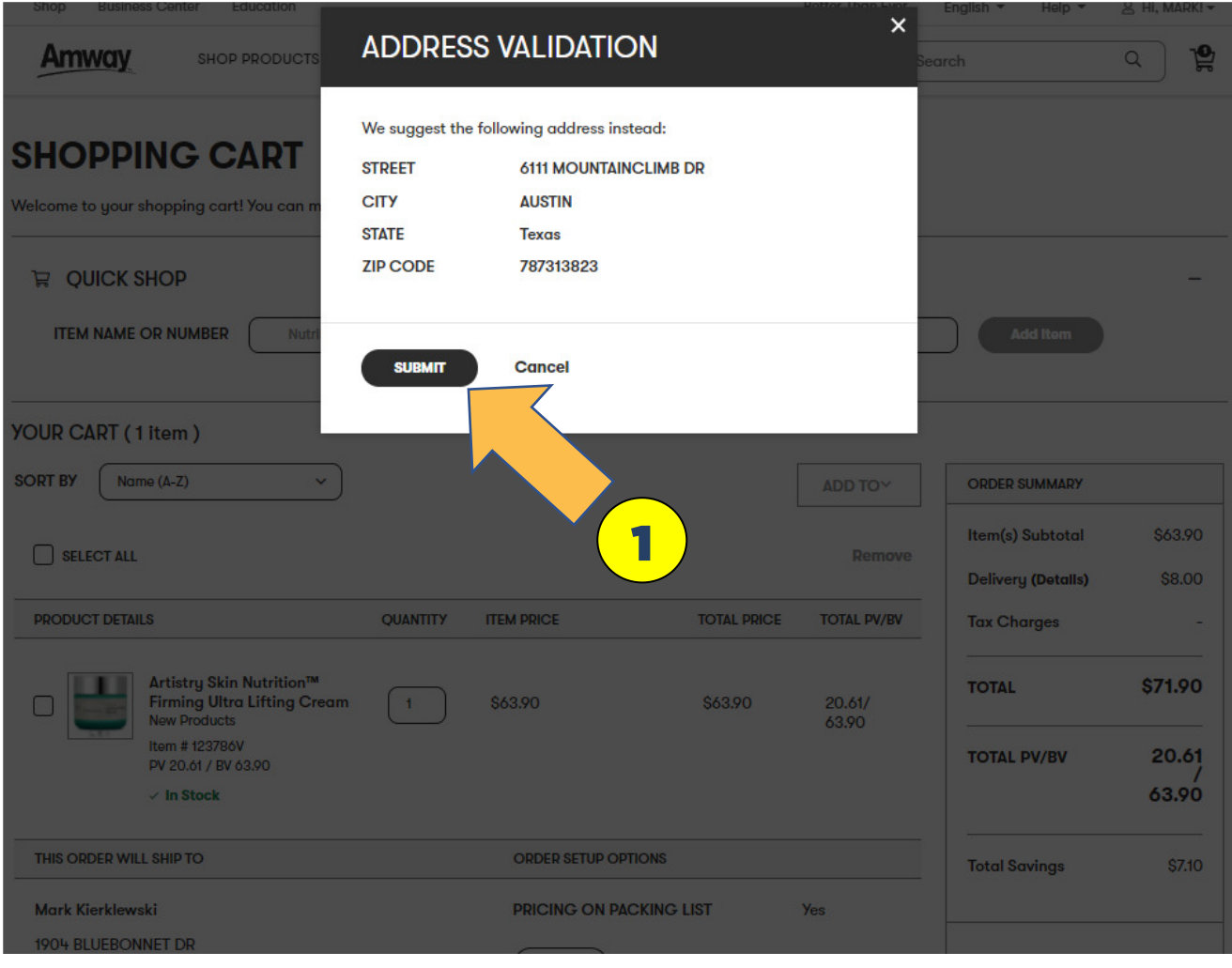

#### **AFTER YOUR CLICK "SAVE" ON THE ADDRESS EDIT PAGE, MORE THAN LIKELY, TWO POP-UP WINDOWS WILL PROBABLY OPEN.**

A second pop-up box will ask for: **"SALES TAX JURISDICTION"** and you will need to select the proper taxing jurisdiction (If you really want to this, info can be found on the USPS zip code look-up page.).

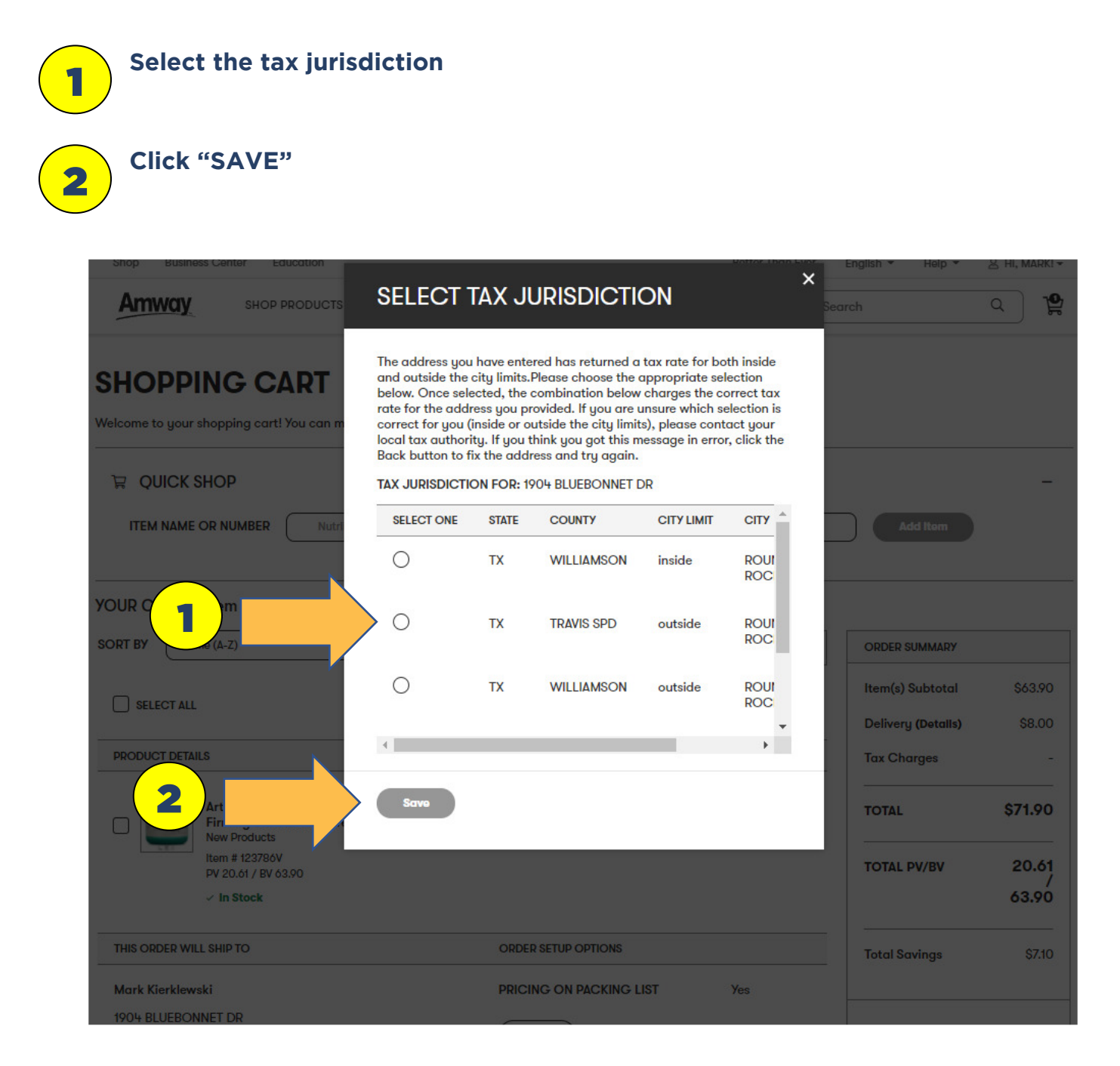

#### **AFTER YOU HAVE COMPLETE THE ADDRESS EDTIS FOR THE CUSTOMER YOU WILL BE BROUGHT BACK TO:**

#### **THIS ORDER WILL SHIP TO**

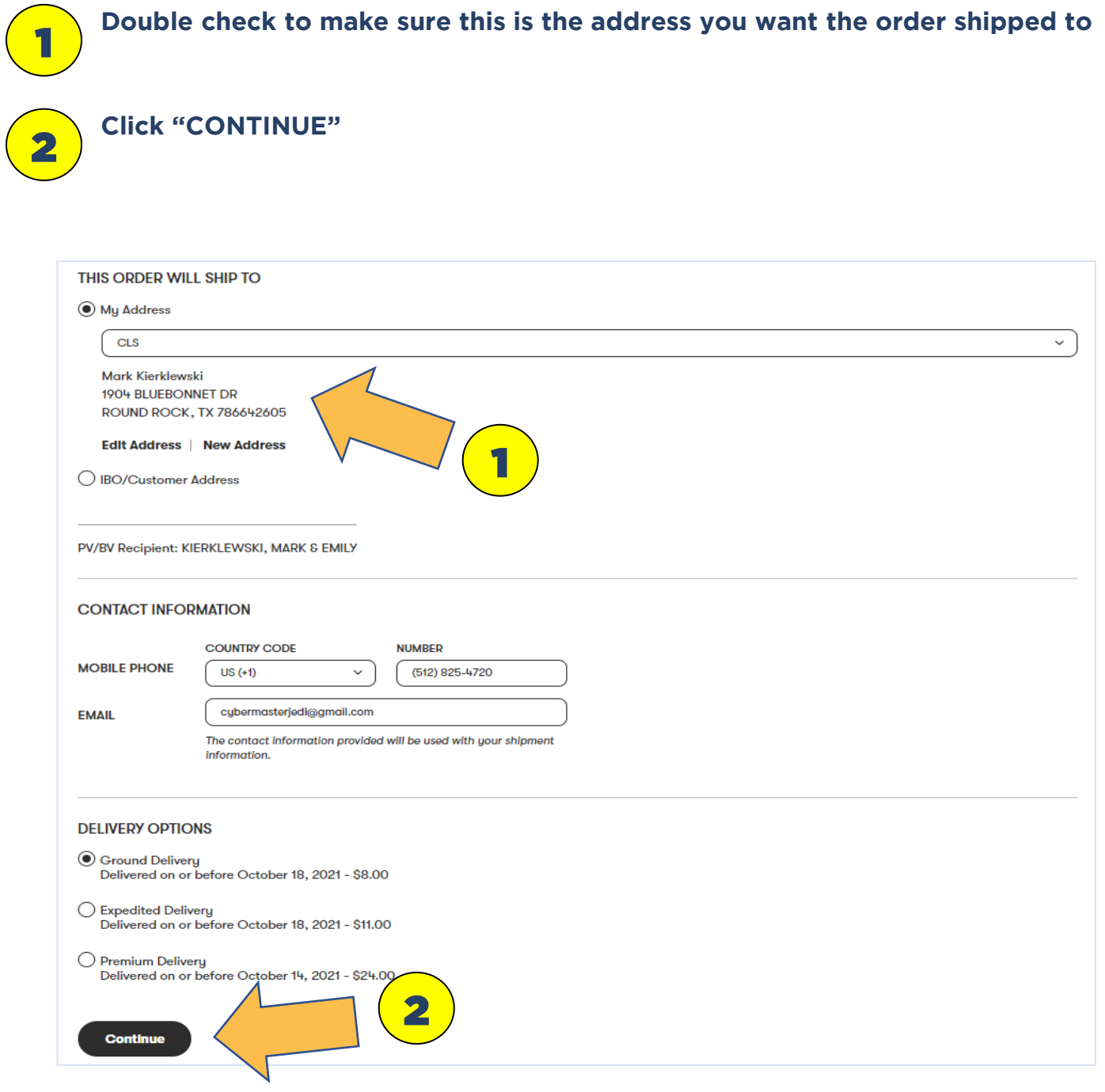

**AFTER YOU CLICK CONTINUE YOU ARE BROUGHT BACK TO THE: SHOPPING CART**

> **ONCE MORE: Double check to make sure this is the address you want the order shipped to.**

**YOUR DONE.**

1

**THEN CONTINUE!!!**

**TO GET VCS CREDIT YOU WILL NEED TO USE THE "CREATE A RECEIPT" TOOL.**

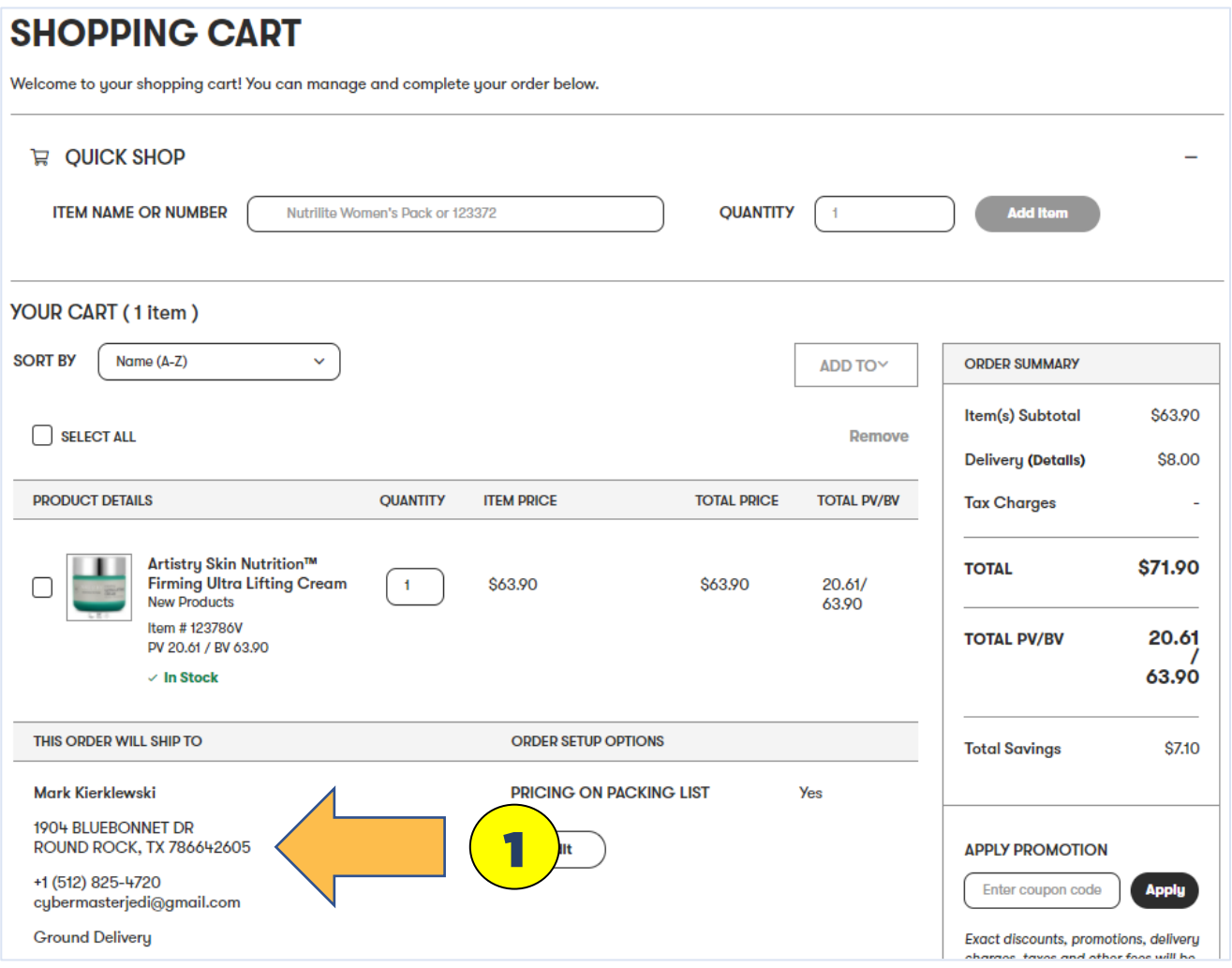

## How to Order For Customers  $\circledcirc$ Retail

To ship to a customer at Retail Cost you will need to place the order on a Customer Account that you have access to. (If this is for a customer that orders frequently you should set them up an account that you will have access to, and then customer can get the AmPerks Reward Points. For info on how to do this contact your Upline or CLS.)

#### INSTRUCTIONS

You need to login into a customer Amway.com site.

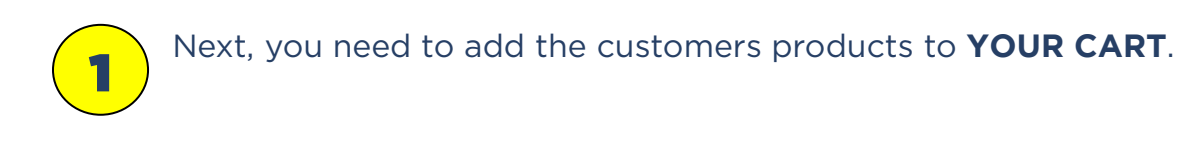

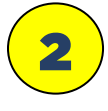

#### Then, click **"Checkout"**

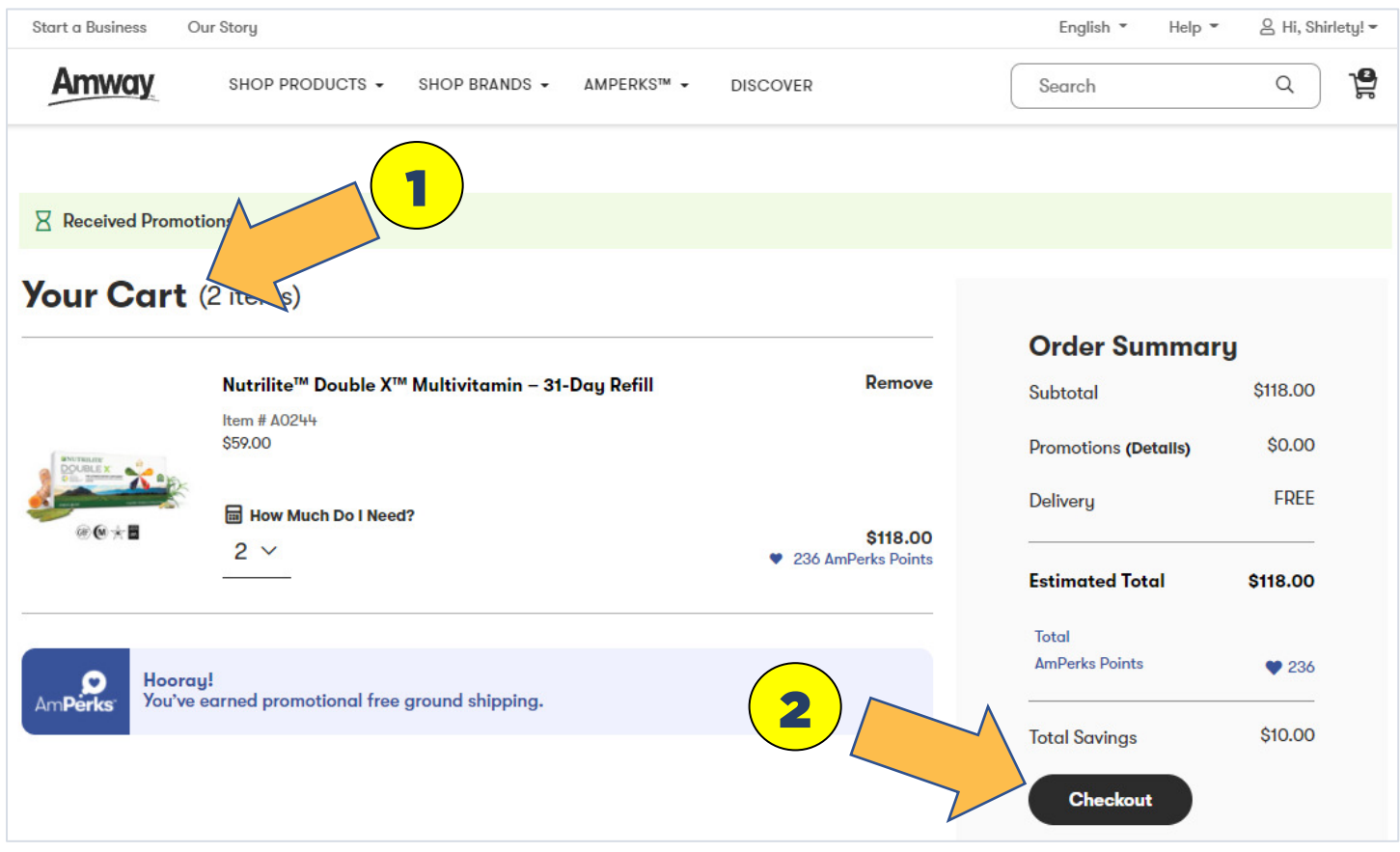

Change Shipping Address

#### INSTRUCTIONS

1

Next, you need to change the **Shipping Address** to the customers.

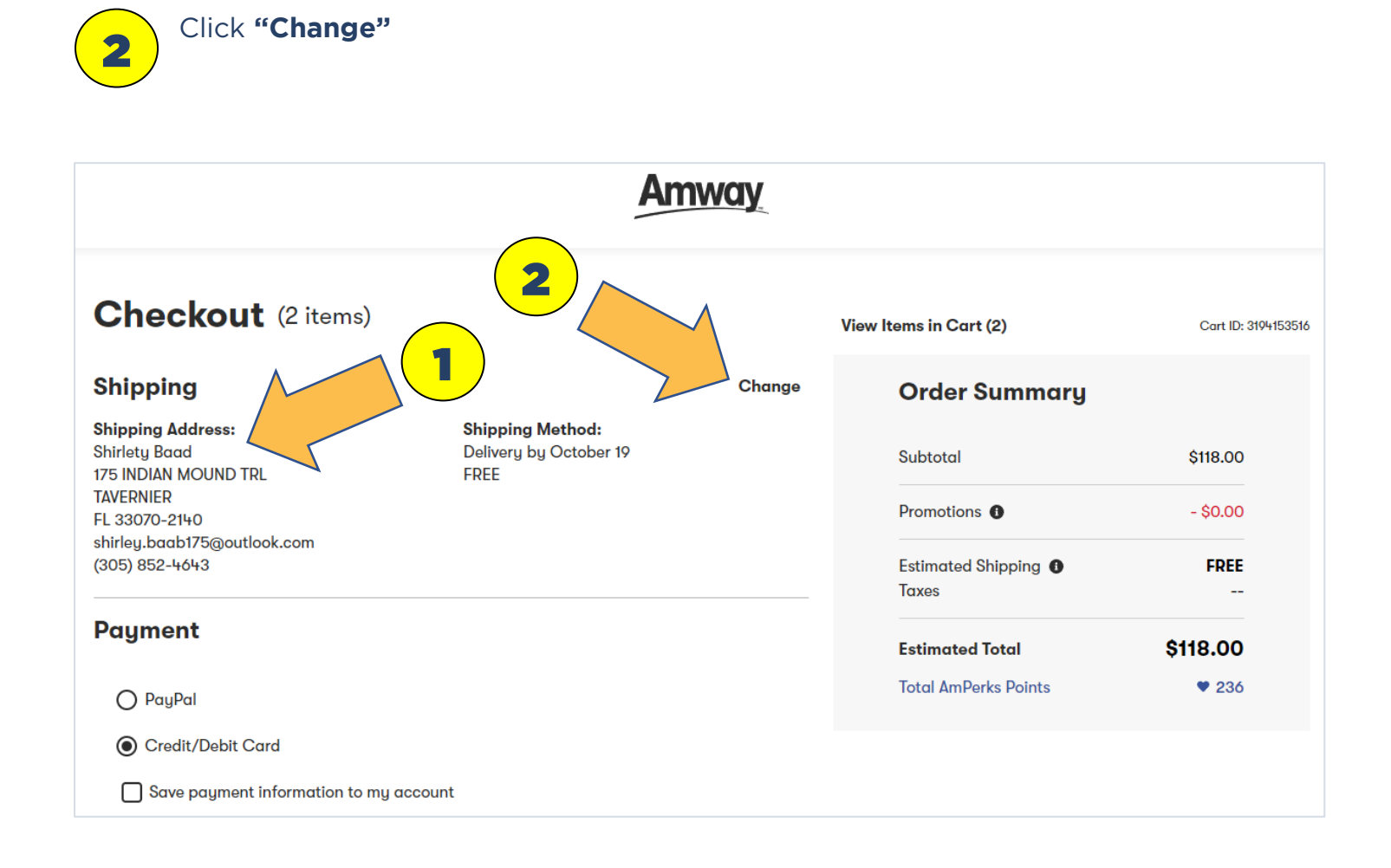

Change Shipping Address

#### INSTRUCTIONS

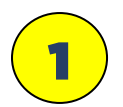

Next, you need to choose **Shipping Address**

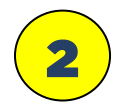

#### Click **"Add New Address"**

NOTE: if you click the **"Edit"** link you cannot change the Name to be shipped to.

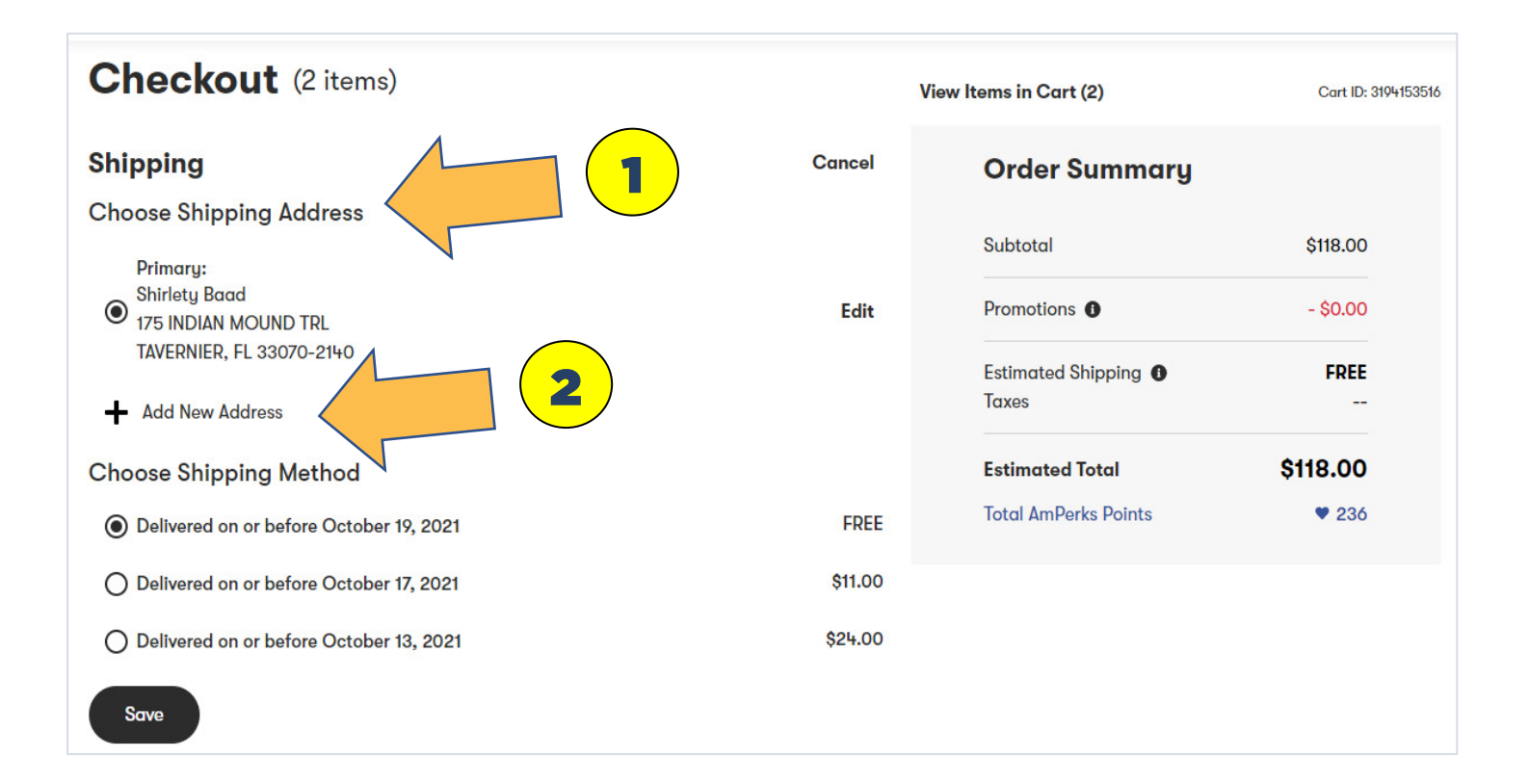

Edit changes to the Shipping Address

#### **INSTRUCTIONS**

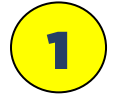

This is a **Secondary Shipping Address** that you are adding to this account that will be stored

2

Enter the customer shipping address information. Note: for the email address put your address or the customers and then you/they will receive the shipping notices from Amway. If you put your email address you can then forward to the customer as a follow-up.

**IMPORTANT: the Mobile Number has-to remain as is so that you can get VCS credit. DO NOT EVER CHANGE THIS NUMBER!**

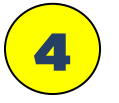

3

Click **"SAVE"**

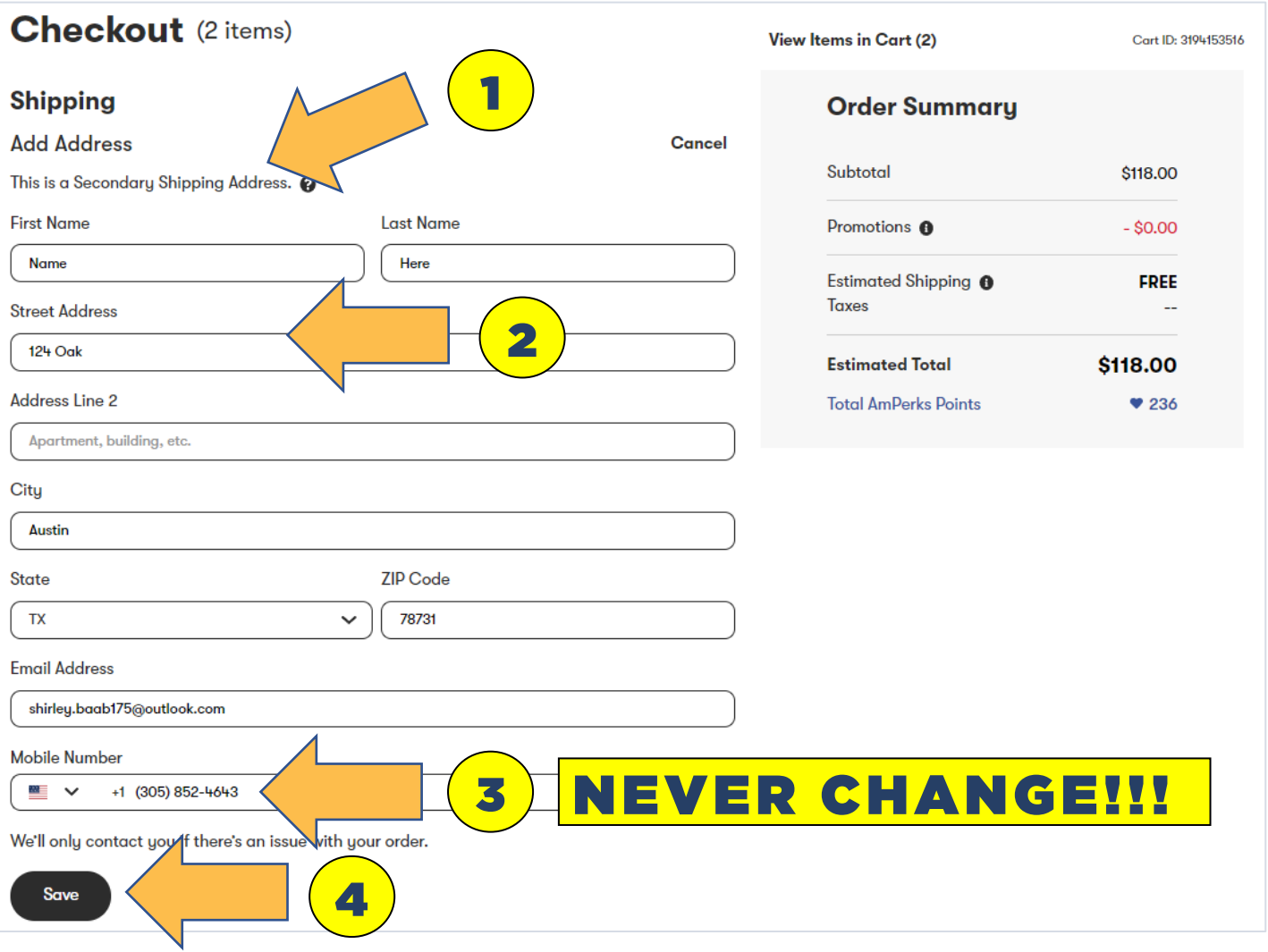

Complete the Order Process

#### **INSTRUCTIONS**

1

2

3

Check the **Shipping Address** to make sure it is correct

**IMPORTANT: for VCS CREDIT make sure this is the site owners cell number. DO NOT CHANGE THIS NUMBER EVER!**

Click **"NEXT"**

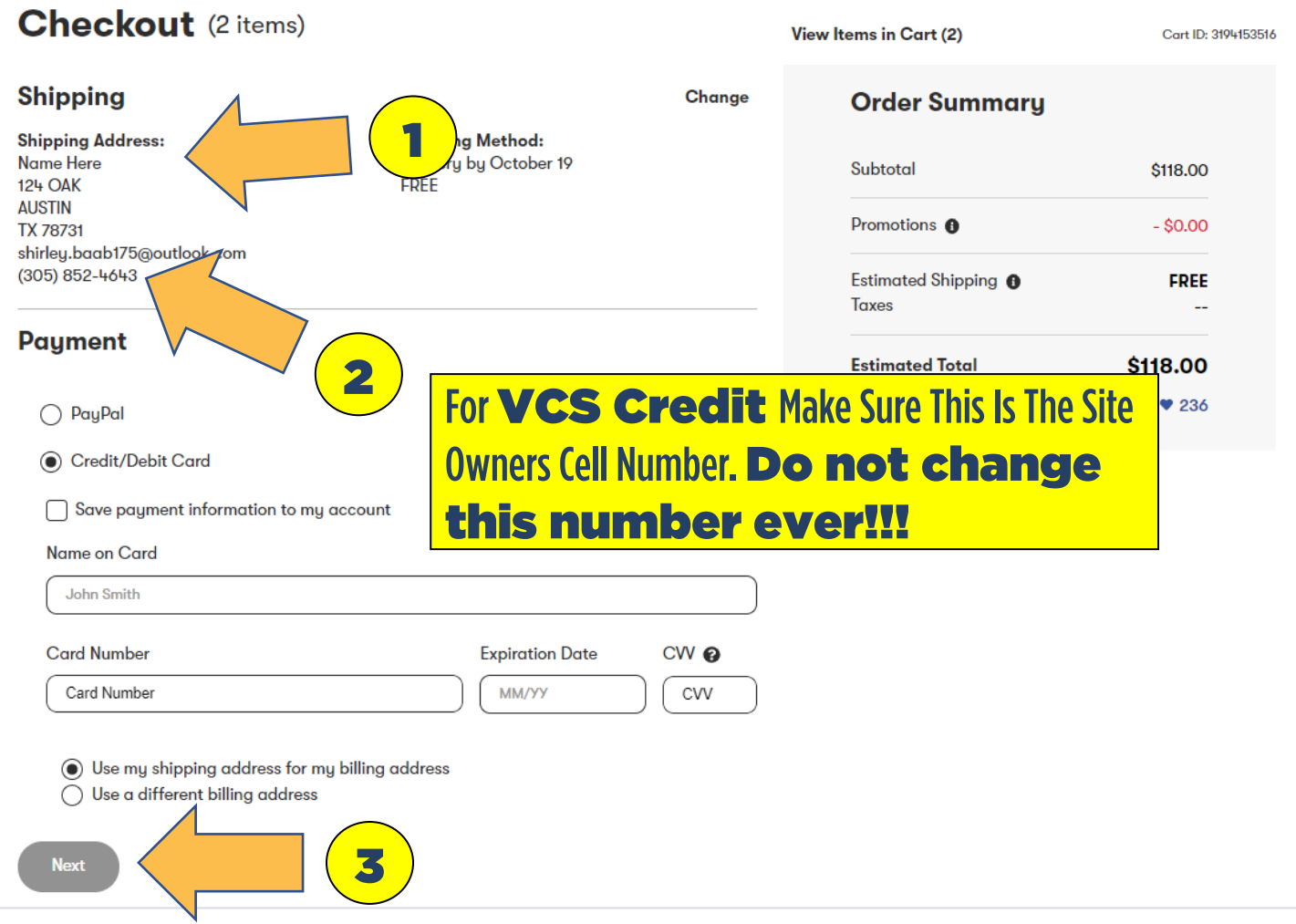